# eIRB Updates

2023

### **Smart Forms Overview**

eIRB will continue to use Smart Forms.

- Types of entries in eIRB Smart Forms:
  - Text Entries
  - Date Entries
  - Multiple Choice
  - Choose Multiple
  - Select an item from data in the system
  - Add document
  - Add data to be displayed in table

\*Biosketch and CITI Certification dates displayed below are read-only for review purposes. To upload a Bioski activity on the Application Workspace. CITI dates are handled by the Office of Research. Email sstanfie@wful Other Team Members - add any other team members (other project assistants, students, support staff. ••• First E-Mail CITI Date ICH Last There are no items to display Department Team Members - add any department team members that may need access to Consent F Please Note that this role is for view only and that edits to a study cannot be made by people with this r Last First E-Mail **CITI Date** ICH There are no items to display Co-Investigators - click Add and select any Co-Investigators for this study: This Co-Investigators list needs be as complete (as possible), because once you save t ... CITI Date (Biomedical) Last First Email Biosketch There are no items to display This image includes entries in which an item can be selected based on data in the system.

\*Abstract - enter a summary, purpose, and rationale for this study. Please include the objectives, interventions, methods, and outcome measures

You can use copy and paste. Right click to paste as plain text.

**Text fields** are straightforward. Entries can be copied and pasted, but it is advisable that when you have copied the data, right-click on the text entry field. You will see the option to paste as plain text. This will keep unwanted characters out of your entry.

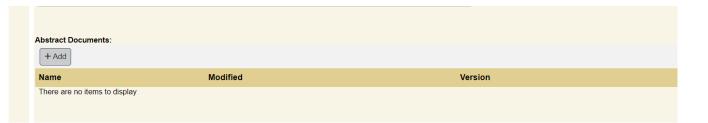

To add a document, click the **+Add** button. A dialog box will now open from the right. For some fields, you may be able to drag a document from your computer to this field.

"blosketch and CITI Certification dates displayed below are read-only for review purposes. To upload a blosketch, Save the activity on the Application Workspace. CITI dates are handled by the Office of Research. Email sstanfie@wfubmc.edu (WF

1.0 Other Team Members - add any other team members (other project assistants, students, support staff, etc.):

Last First E-Mail CITI Date ICH-GCP Date

There are no items to display

Some fields allow you to **select from data that already exist in the system**. To find the correct information, start typing and a list will appear (the more letters you type, the more refined the search). You can also click the ellipsis (highlighted in red) next to the field and search from the entire list.

- The Welcome back message appears when you reopen an application.
- 2. Validate allows you to check for missing data.
- 3. The side panel replaces
  Jump To and shows what
  pages need to be
  completed.
- 4. Exit, Save, and Continue appear at the bottom of the page. Navigate to another page by clicking the page names in the left side panel.

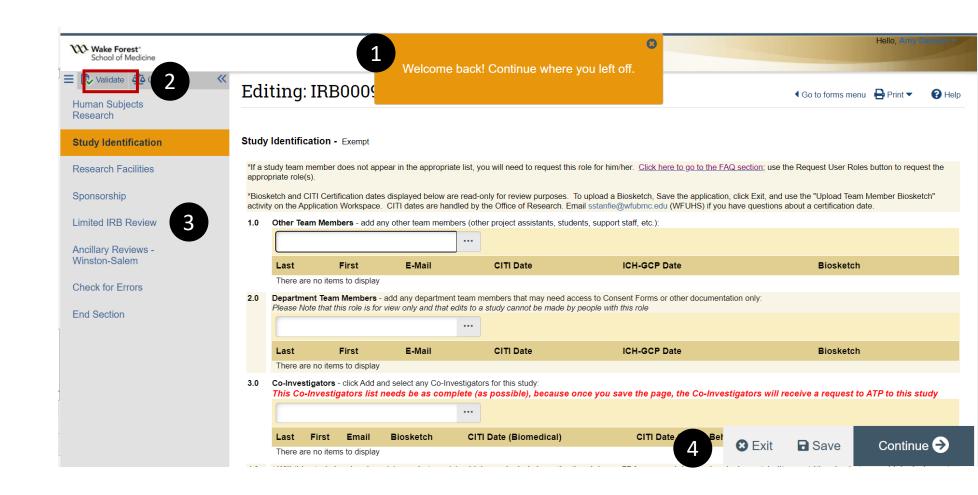

5. Reviewers Notes will no longer appear in the page header. You will find an orange message box.

The red dot above the orange icon indicates that no comment has been entered yet.

Click the orange icon to read Reviewer Notes and to respond as needed.

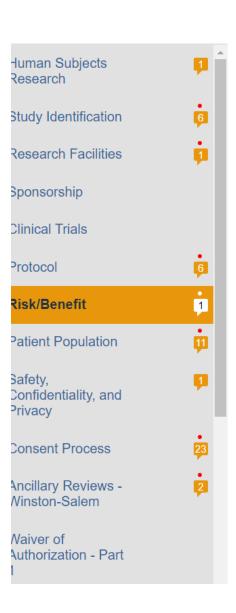

#### Risk/Benefit

U Tes INO

This research involves the prospect of direct benefit to the individual subject.

This research is not expected to directly benefit individual subjects, but is likely to yield generalizable knowledge

### Comparison

The updates include a left side panel of the pages that need to be completed for the study. No longer will "Jump To" appear at the top of the page. Pages will update in real time to reflect any new pages that will need to be completed (based on information added to application).

### **Old View**

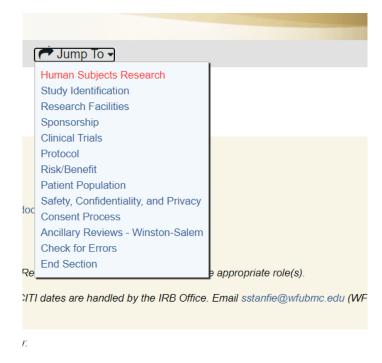

#### **New View**

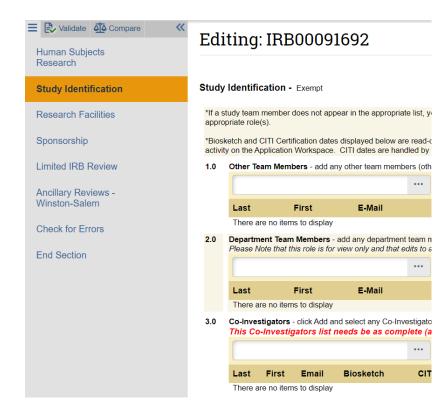

# Comparison

Reviewer notes are now at the item level, not in the page header.

### **Old View**

#### ▼ Reviewer Note Previous Next Go Clear Advanced Туре Reviewer D Application IRB Concern Schwaiger 11 Under 8.0, please add 5, and 7 as the protocol states retrospective data will be collected and QOL surveys will be given to the subjects. Application: Concern Addressed (change made) -- 3/28/2023 11:07 AM **Human Subjects Research** Principal Investigator - click the select button and choose a PI: Email: Glenn.Gaston@orthocarolina.com Biosketch: Gaston CV Expires 03.24.2025.pdf(0.02) CITI Date: 5/23/2022 ICH-GCP: 10/23/2022

\*If a study team member does not appear in this list, you will need to request this role for him/her. Click here to go to the FAQ section; use the Request User Roles button to request the appropriate role(s).

#### **New View**

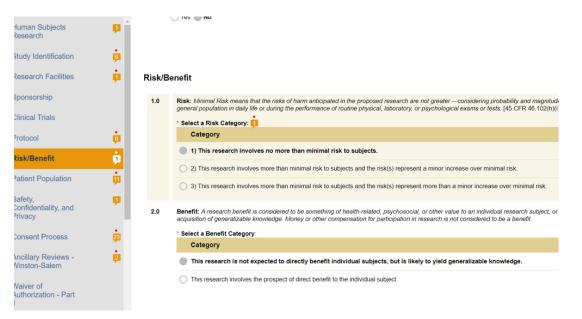

## Comparison

Check for missing data by clicking Validate. Green checks indicate data is complete. Red circles indicate that data may be missing for an item.

### **Old View**

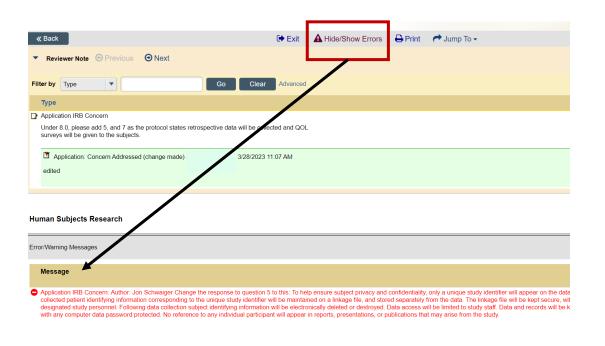

#### **New View**

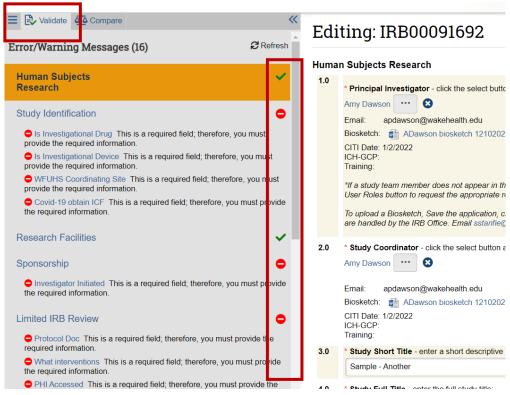